# **Supermetrics for Azure Synapse**

**March 2021** 

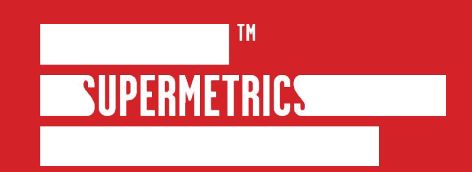

#### You're in good company

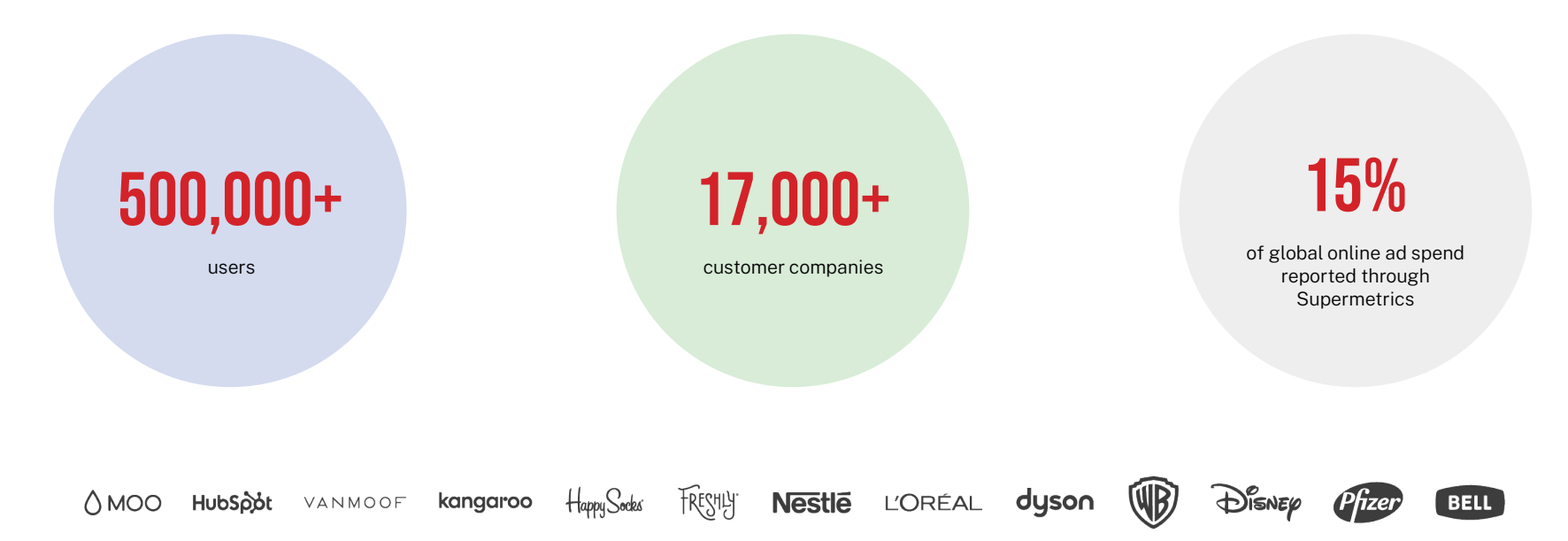

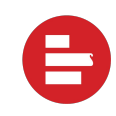

#### Supermetrics in a nutshell

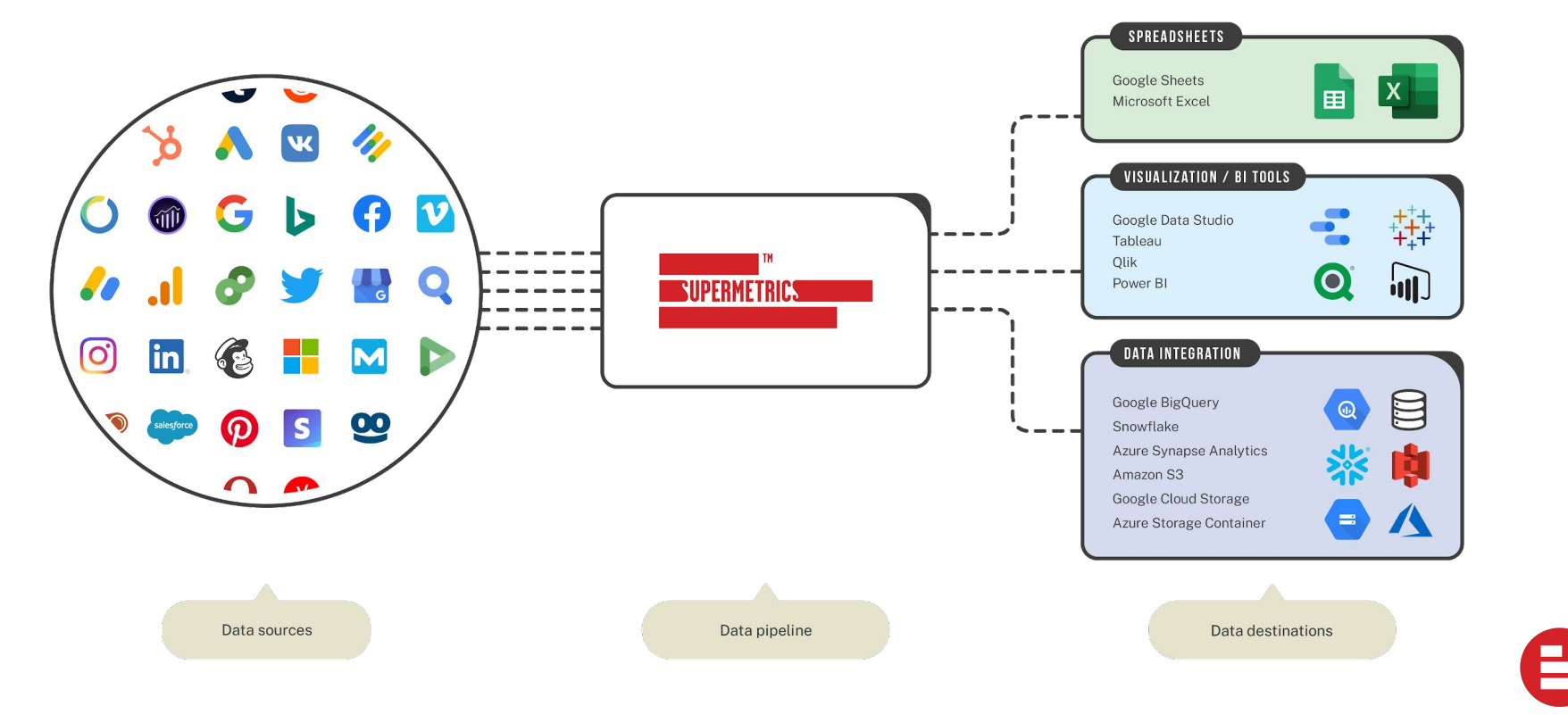

#### Agenda

- **Supermetrics Teams site**  $\bullet$
- Configuring your destination  $\bullet$
- **Schemas**  $\bullet$
- Configuring transfers  $\bullet$
- **Managing transfers**  $\bullet$
- Monitoring transfers  $\bullet$
- Renewing tokens  $\bullet$
- Data preview  $\bullet$
- **Query Manager**  $\bullet$

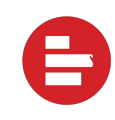

### Welcome to the Teams Site!

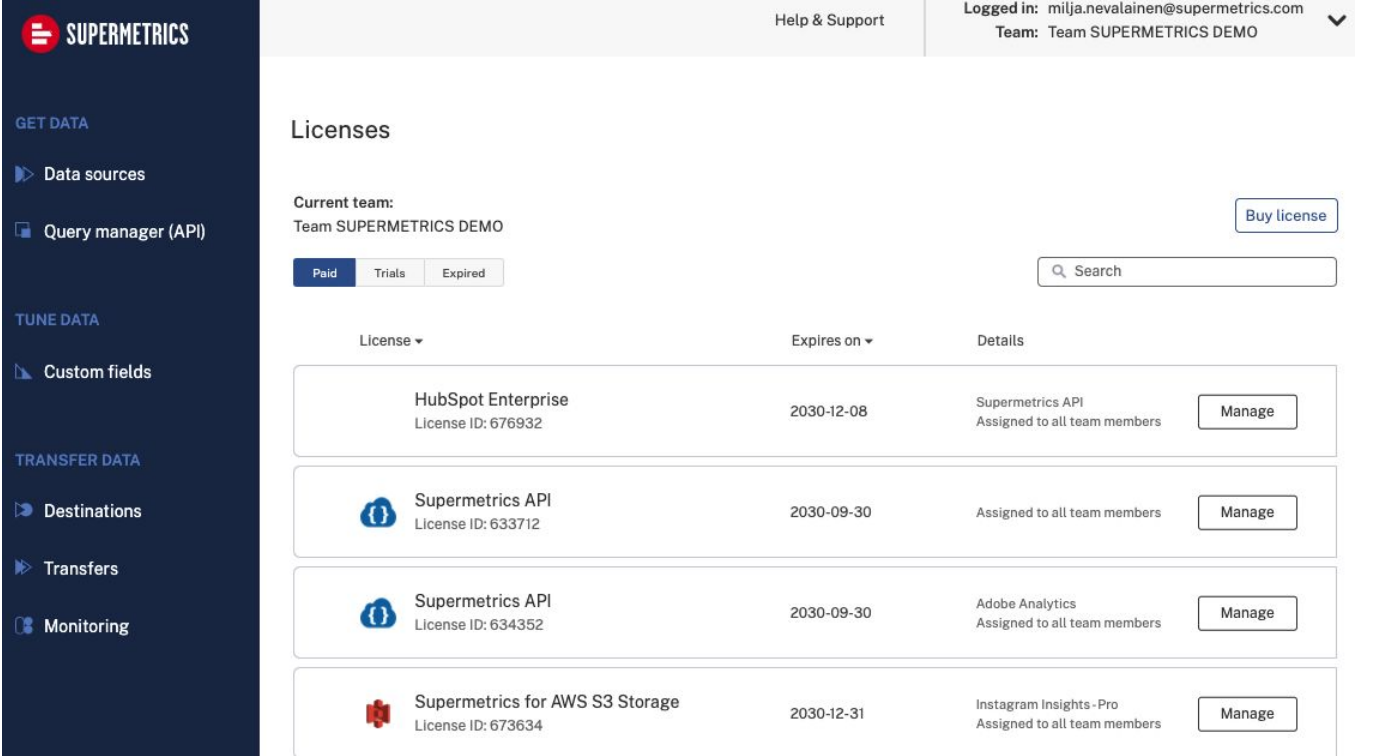

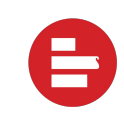

#### One place to manage everything Supermetrics

- Manage team member access  $\bullet$
- Check on billing  $\bullet$
- Monitor product usage  $\bullet$
- Create support tickets  $\bullet$
- Refresh expired data source tokens  $\bullet$
- Create, manage and monitor your data  $\bullet$ transfers

### **Configuring destinations**

- $1.$ Navigate to "Destinations"
- $2.$ Create a new **Transfer**
- 3. **Select Azure** Synapse as your destination

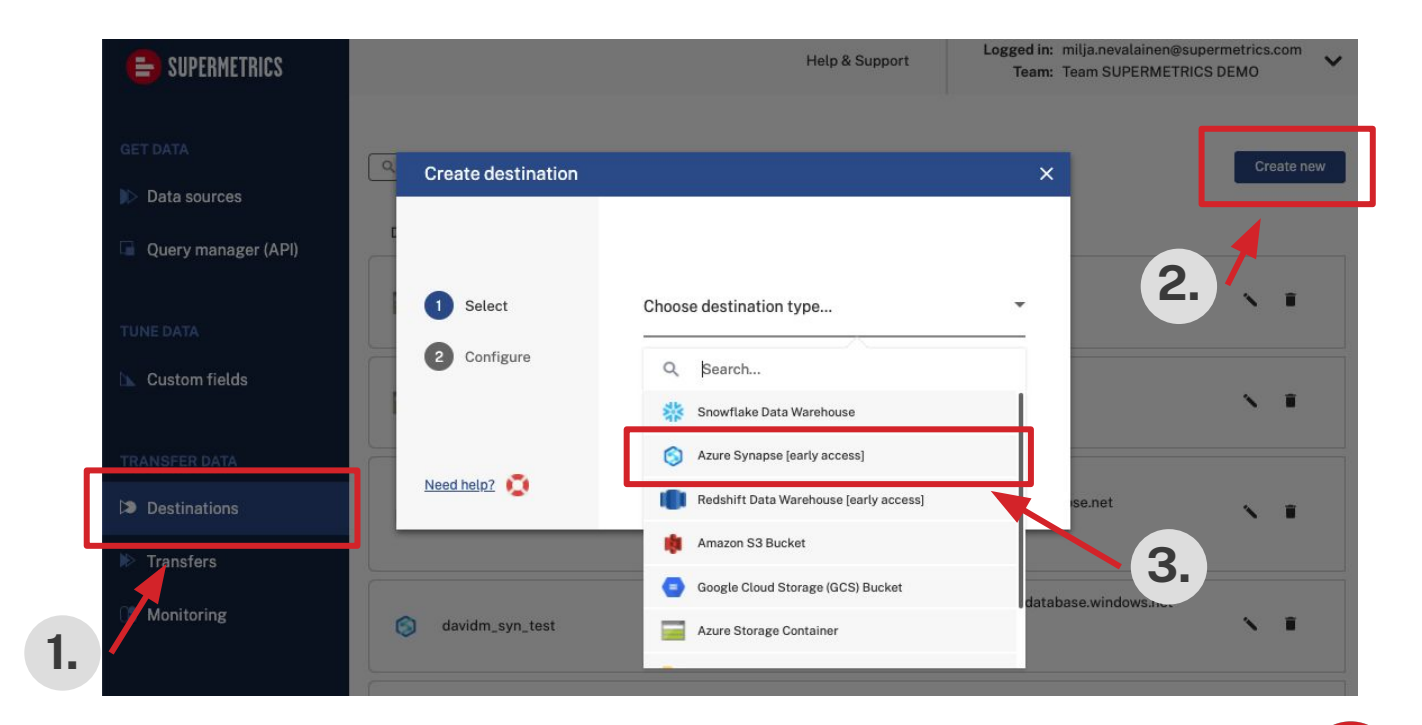

## **Filling instructions**

- **Display name:** Display name used for  $\bullet$ managing the transfer in the teams site
- **Hostname:** The hostname of your  $\bullet$ Azure Synapse Analytics workspace
- Database name: The name of your dedicated SQL pool
- Database schema: The name of the  $\bullet$ schema inside your dedicated SQL pool
- **Username/Password: The username** and password of an account authorized to access Azure Synapse.

More information can be found here.

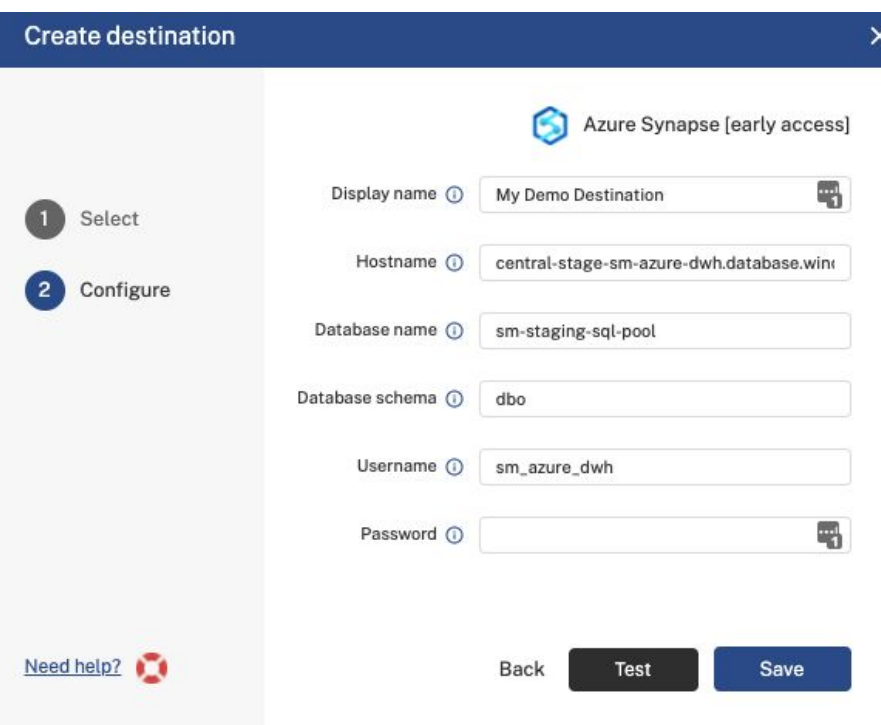

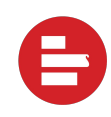

#### Schemas

#### **STANDARD Schemas:**

- Most common metric and dimensions based on our users
- 1-click transfers to your destination
- Fully denormalized and optimized for NoSQL analytical performance
- Fully-documented at **[Supermetrics docs](https://supermetrics.com/docs/)**
- Supports *most* analysis tasks right away

#### **Custom Schemas:**

- Exactly the metrics and dimensions you want
- Can be configured from the "top down" using our STANDARD schema as the base
- Or configured from the "bottom up" by hand-selecting metrics and dimensions
- Modifications are automatically reflected in your data destination on next transfer
- Ability to access metrics/dimensions outside the STANDARD schemas

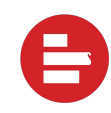

#### **Configuring transfers**

- $\mathbf{1}$ . New transfers are initiated from the "Transfers" tab
- $2.$ Create new transfer
- 3. Select your data source to begin the transfer configuration

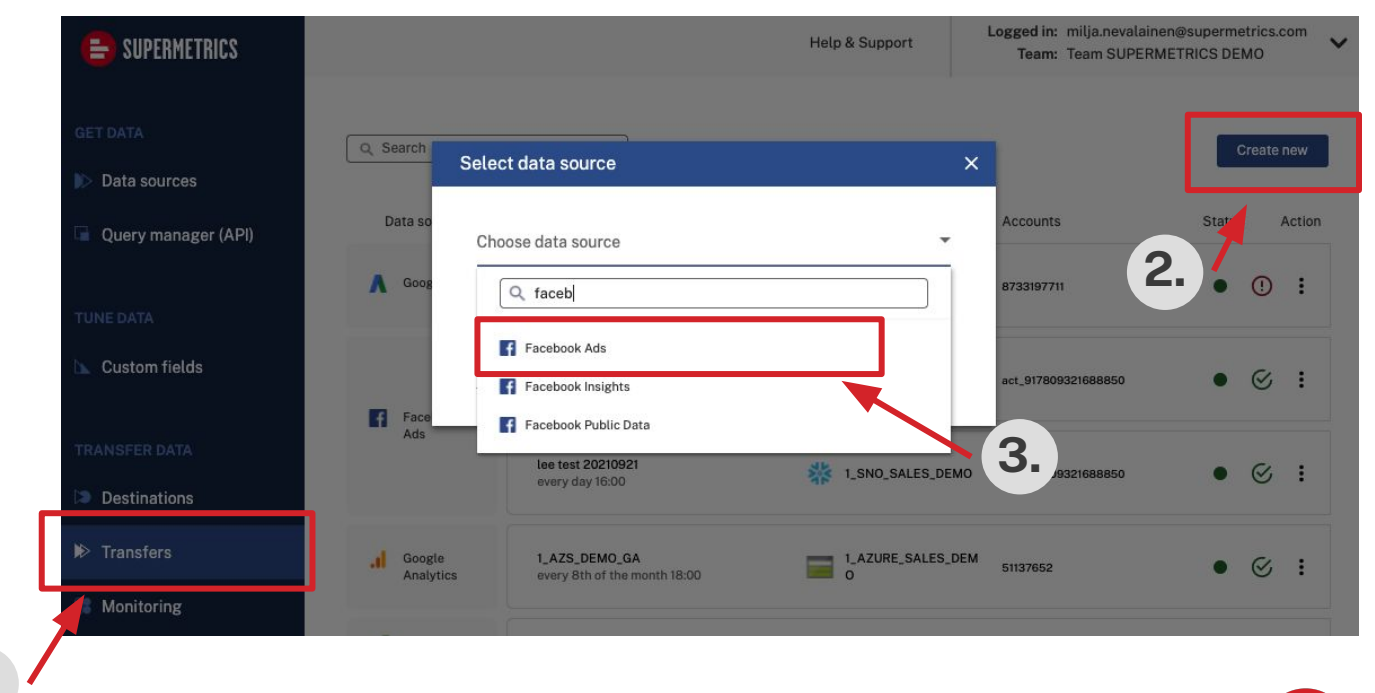

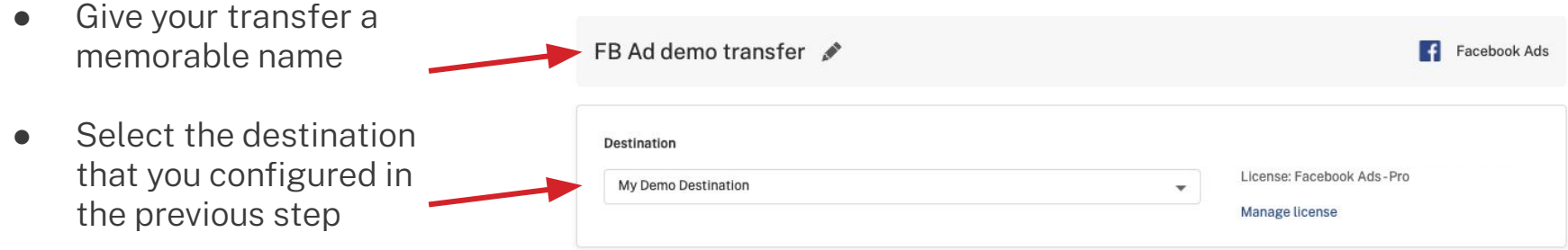

 $\overline{\phantom{0}}$ 

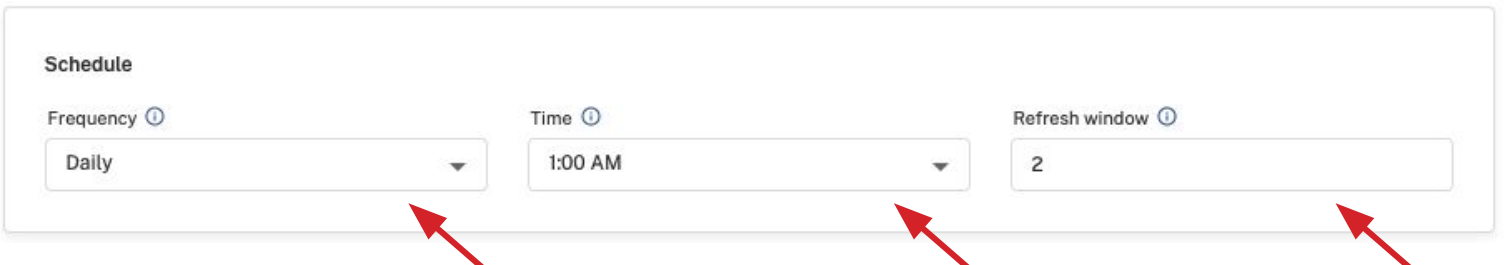

**Frequency:** Daily, weekly or monthly are our current offerings

**Time:** Time of day your transfers will run. Make sure to check your timezone using the tooltip above.

**Refresh window:** The number of days of data transferred per transfer run. Extend this for data sources with long API delays or data sources with long conversion windows. 7 is usually sufficient, but the higher the number, the slower transfers complete.

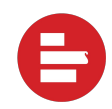

#### **Refresh window:**

- The number of days of data that are  $\bullet$ refreshed every time the transfer runs
- This should be greater than or equal to  $\bullet$ the attribution window for your advertising data sources
- General rule of thumb is 3 days is  $\bullet$ sufficient, but can be extended to 7 or 30 depending on your pricing package

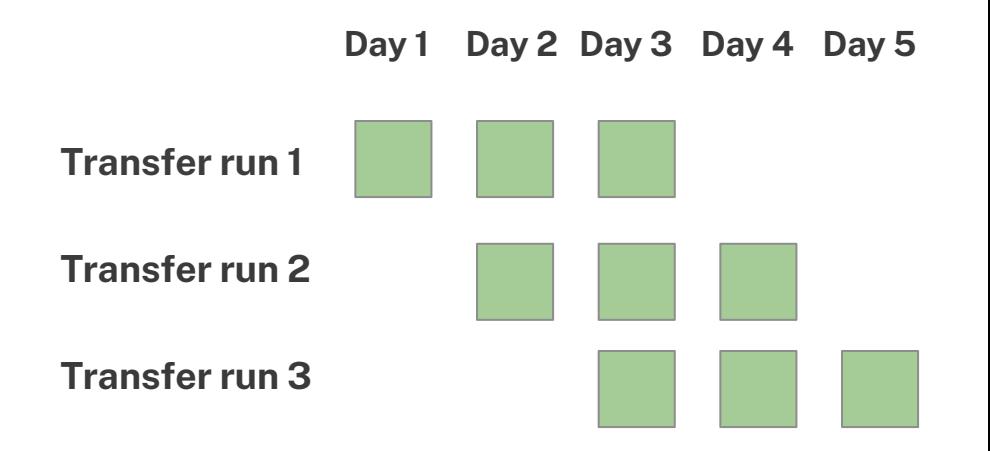

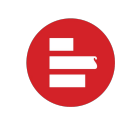

- Select the data you want to move to your destination
- STANDARD schemas are available by  $\bullet$ default, custom schemas can be added with paid Query Manager add-on
- Preview data fields, types and  $\bullet$ descriptions

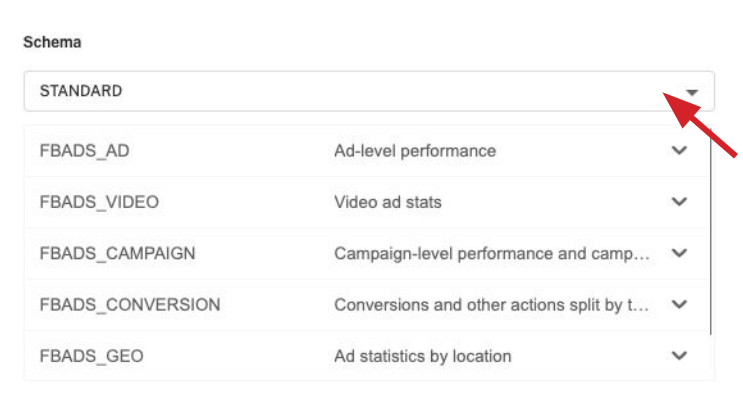

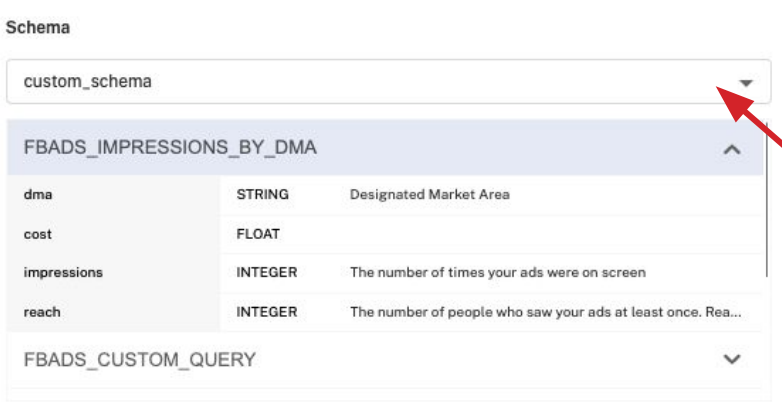

- Authenticate with  $\bullet$ your data source if you have not already
- Select the accounts  $\bullet$ you want included in the transfer

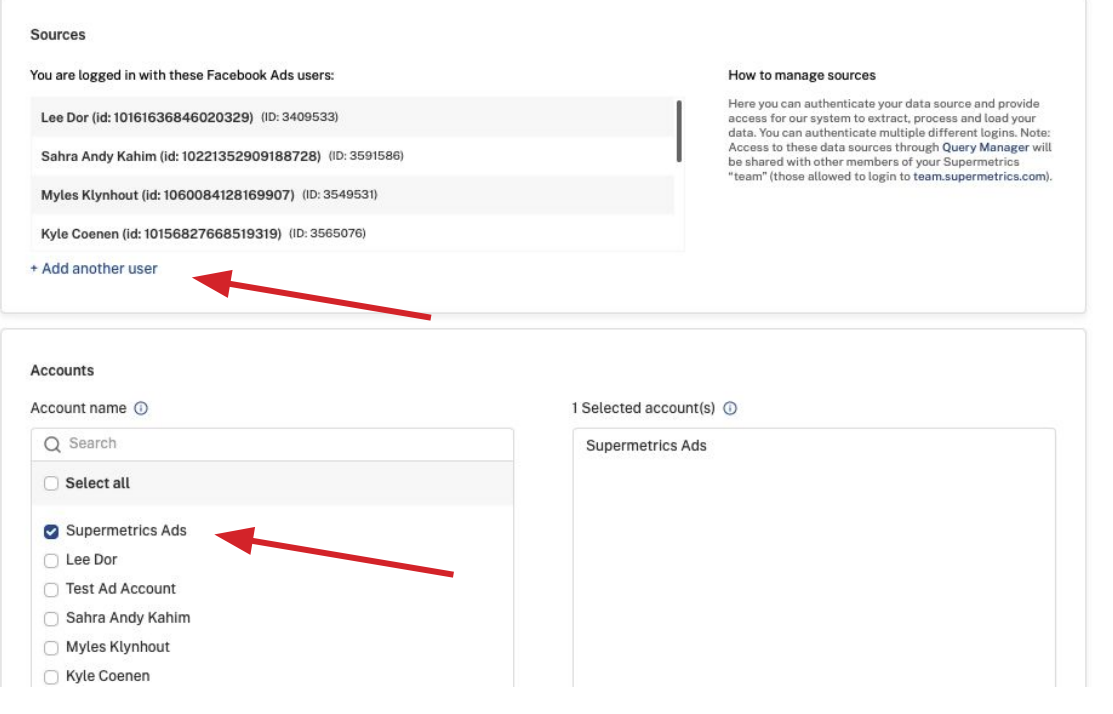

#### Data Source Authentication

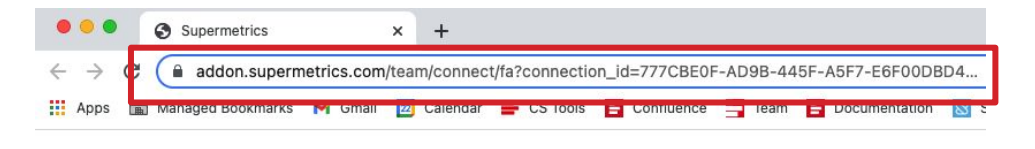

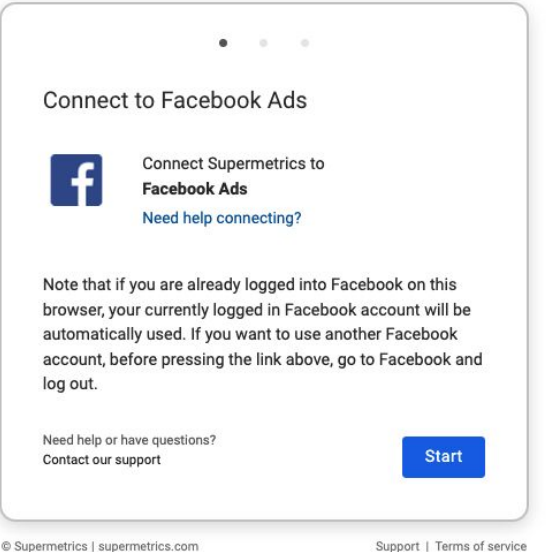

Two options for authentication:

- Authenticate yourself by  $1.$ clicking "Start" and proceeding through the auth flow.
- 2. Copy the link and share it with your colleague/client and have them authenticate. This link will expire in 10 minutes.

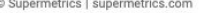

- Some data sources  $\bullet$ have specific settings
- Fill these in if your  $\bullet$ data source requires them
- Click save, and your  $\bullet$ transfer will begin running immediately

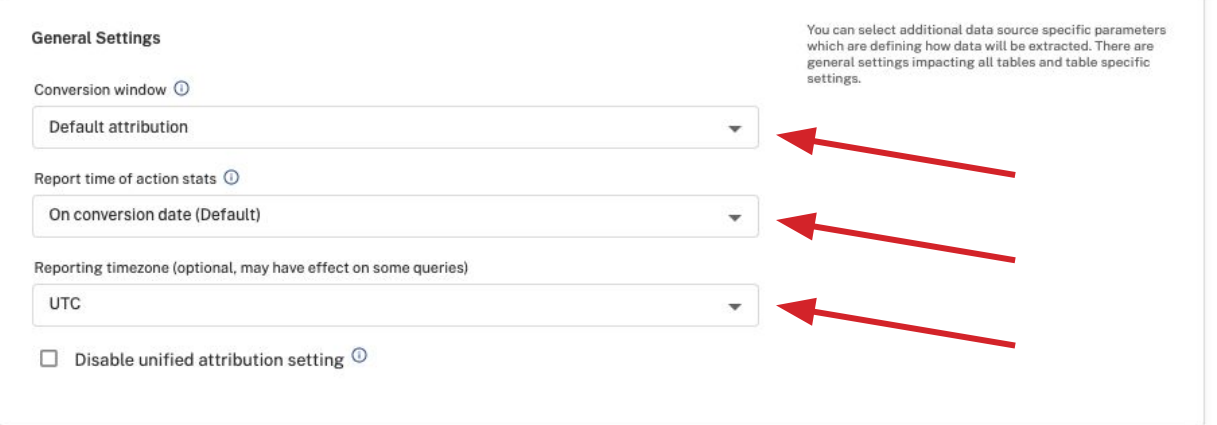

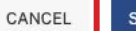

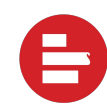

#### Managing transfers

- Managing transfers  $\bullet$ on the "Transfers" page is done easily by clicking the three dots next to your transfer
- Edit your existing  $\bullet$ transfer configuration or schedule a backfill

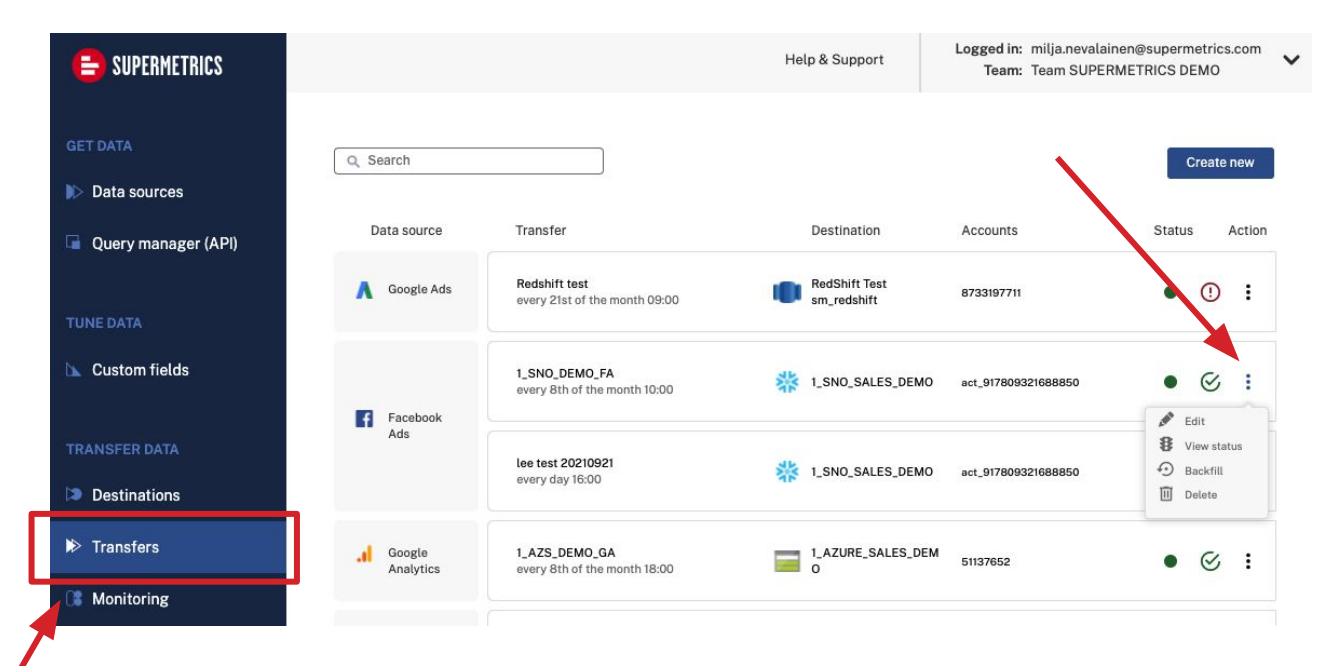

#### Managing transfers (cont.)

- Backfills are one-time  $\bullet$ historical loads of data
- They are completely  $\bullet$ independent of the refresh window
- Depending on data volume,  $\bullet$ these can take a few hours or a few days

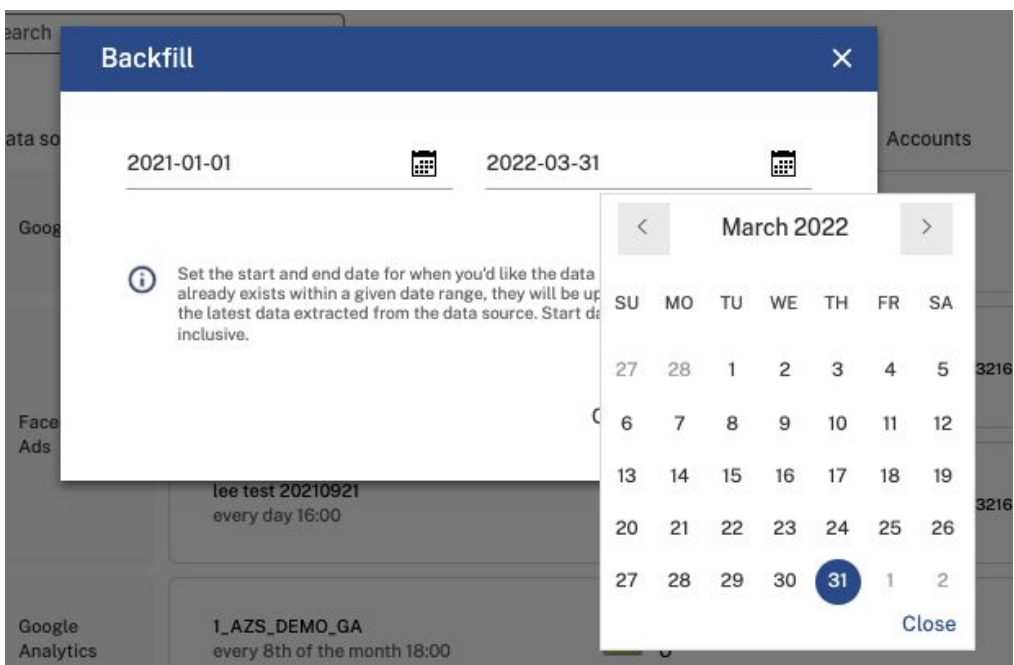

#### **Monitoring transfers**

- The monitoring page has a  $\bullet$ comprehensive view of all data transfers in the team
- The person who configured  $\bullet$ the transfer will automatically be notified if there is a transfer failure

= Successful  $=$  In progress  $=$  Failed

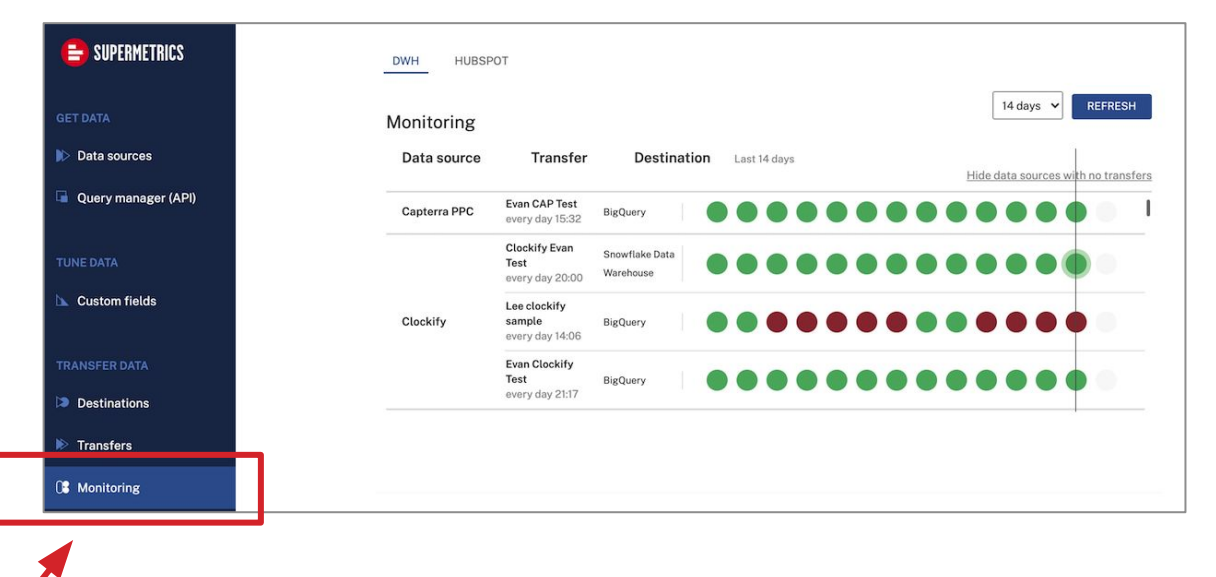

### **Monitoring transfers** (cont.)

- Click into an individual  $\bullet$ transfer run to view its details
- If a transfer fails, click  $\bullet$ "Details" to view a full log of the error
- Most commonly this is due to  $\bullet$ an expired token

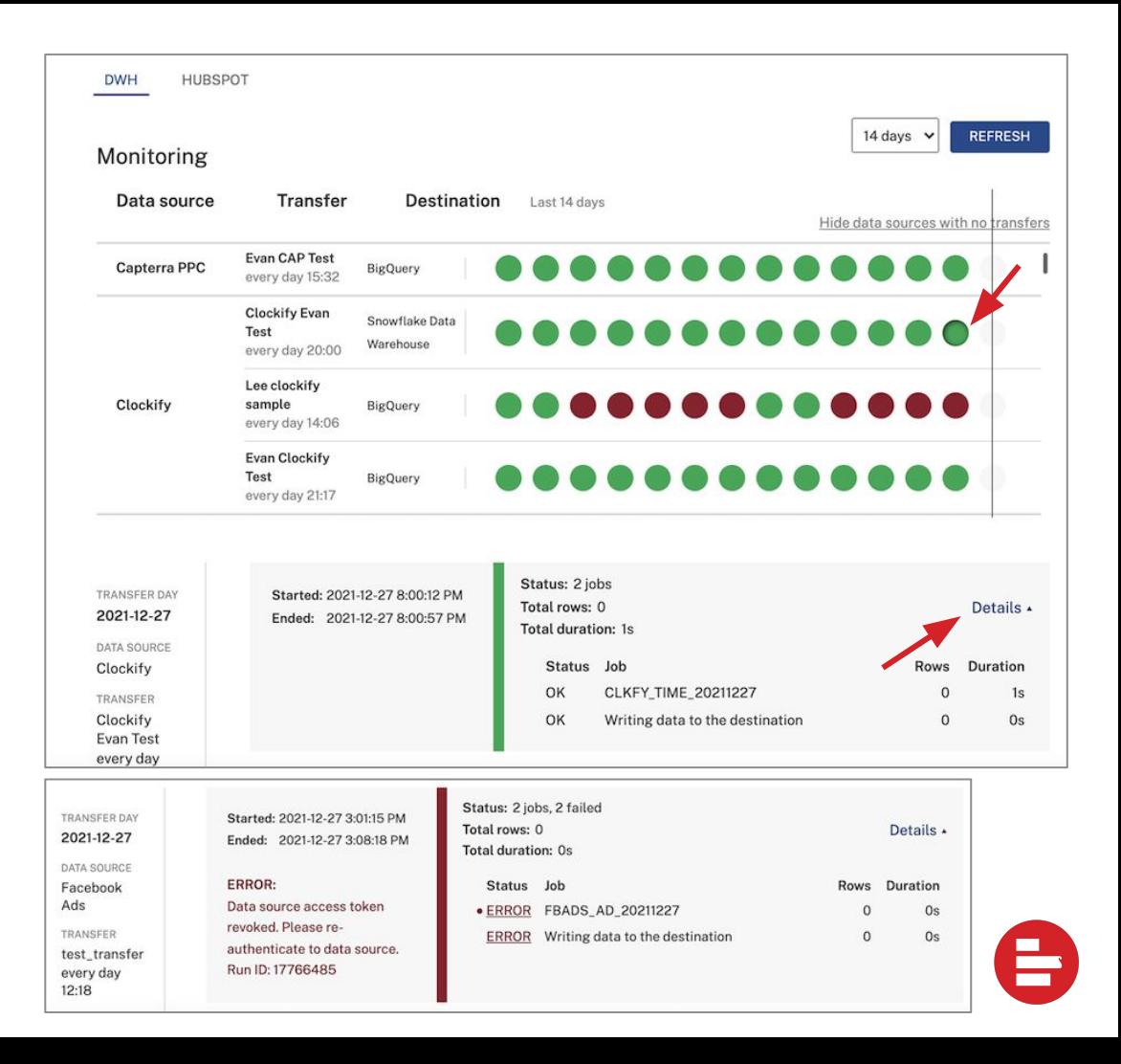

#### Renewing tokens

- Tokens will need to be refreshed periodically
- Supermetrics does not  $\bullet$ have any control over this, some tokens are long-lived and others are not
- Navigate to "Sources"  $\bullet$ and find your token to renew if your transfer fails

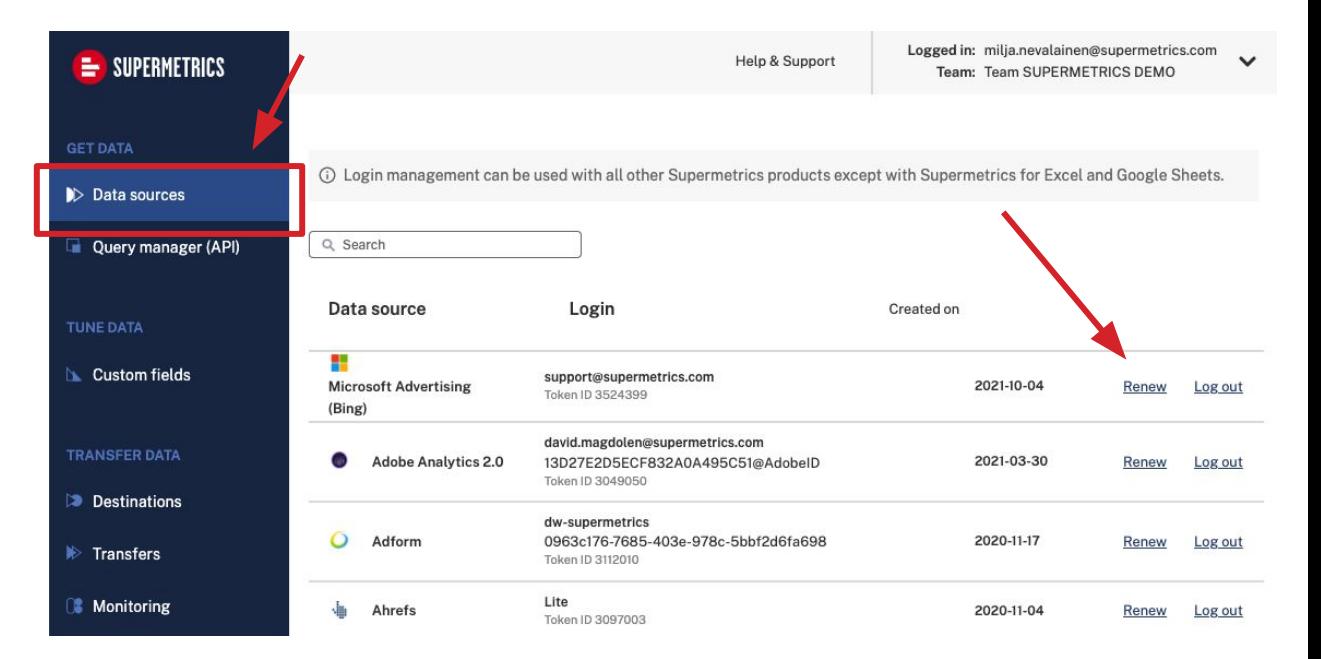

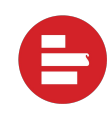

### Renewing tokens (cont.)

- Tokens are isolated for specific products in Supermetrics
- le. authenticating once in Query Manager does not authorize you to use that  $\bullet$ same token for configuring a transfer
- Tokens for other products (Google Sheets, Data Studio and BigQuery) can be  $\bullet$ renewed and revoked in the "Sources" section, but do not automatically work between products

#### Data preview

- Your tables live inside of your dedicated SQL pool
- Data from the entire date range of your transfer lives inside these tables
- Your data can be used in many ways in the Synapse ecosystem

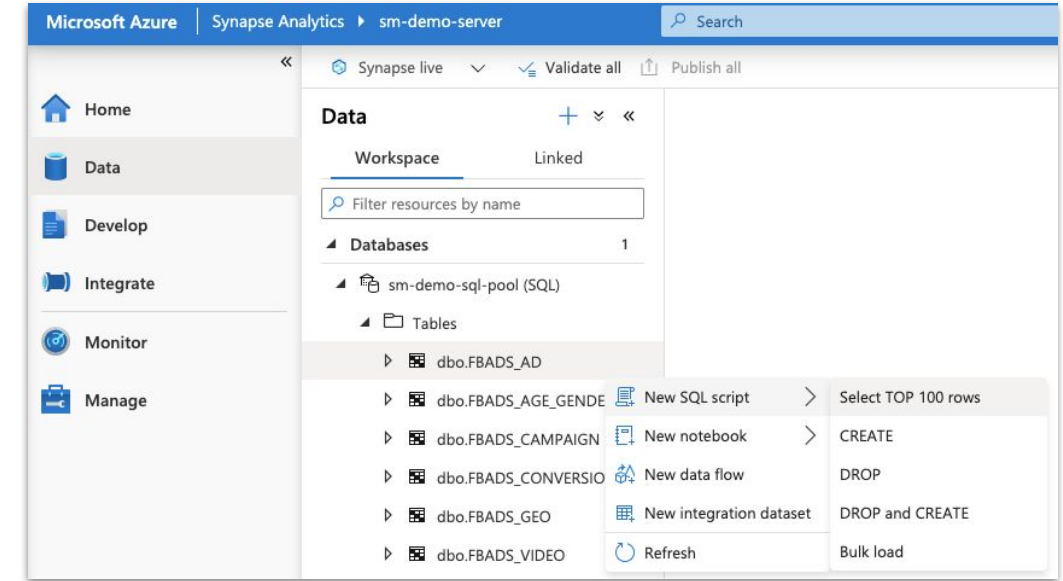

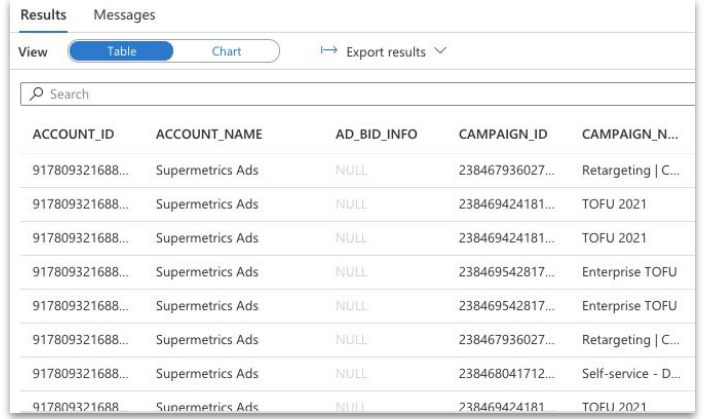

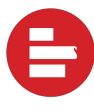

## **Query Manager**

- A single place for managing your custom  $\bullet$ schemas
- Queries and schemas can be shared  $\bullet$ among team members
- A single "Query" will show up as a single  $\bullet$ table in your destination
- When you configure transfers, you select  $\bullet$ schemas, not queries

#### **Key Concepts:**

**Query:** A specific set of metrics and dimensions for a given data source

**Schema:** A group of queries within the same data source

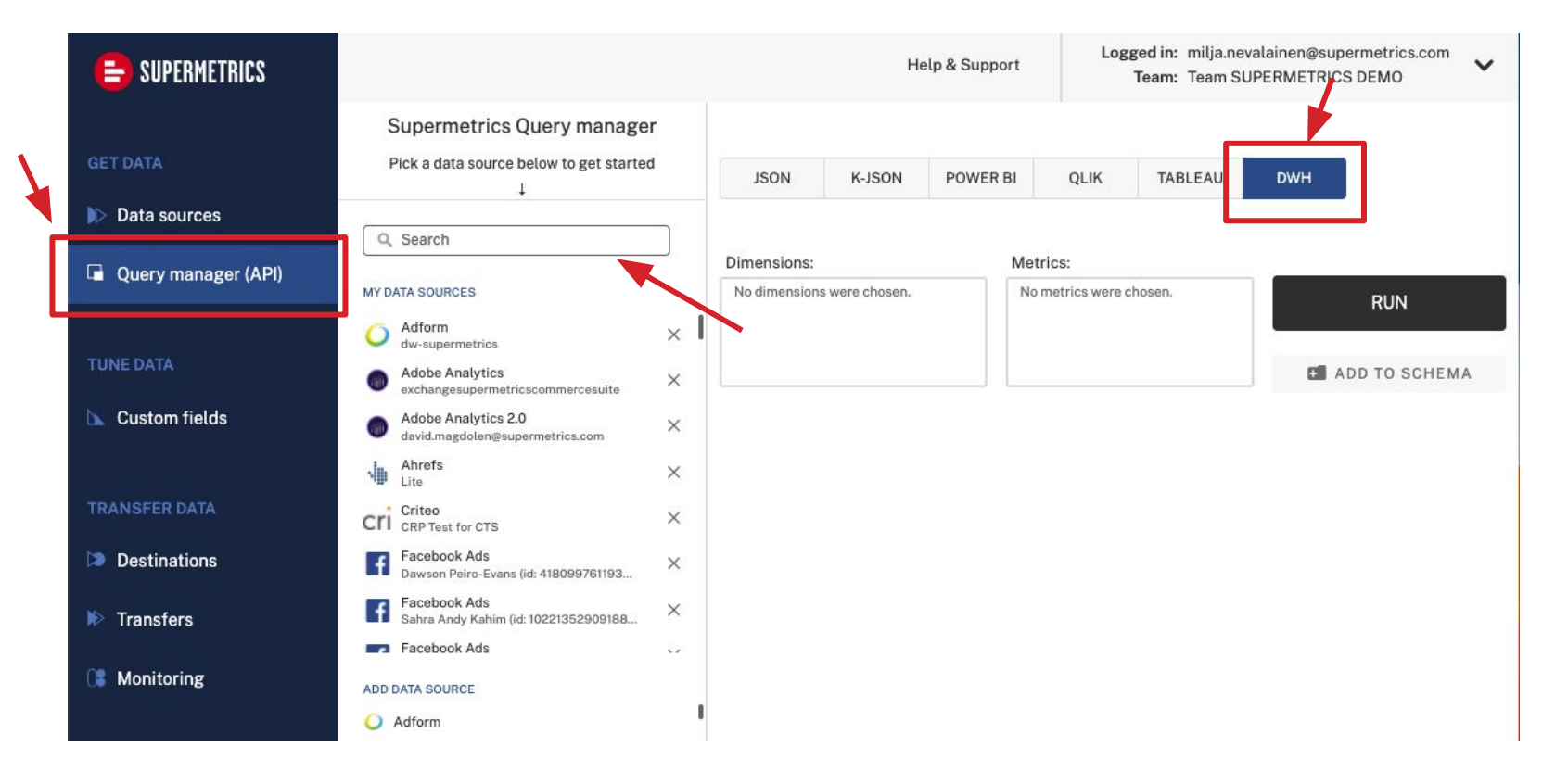

## "Bottom up" Query

- Hand select your  $\bullet$ metrics and dimensions
- Pick a date range  $\bullet$ for the data preview (this does not impact your destination)
- Set options  $\bullet$

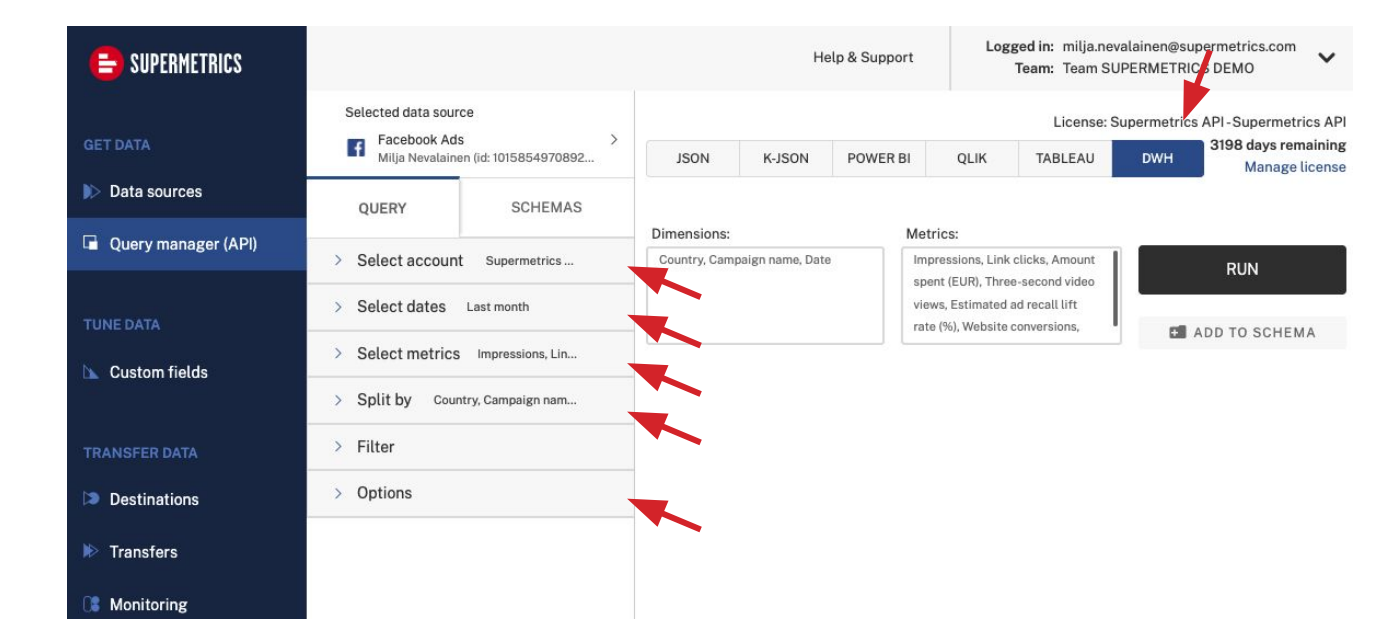

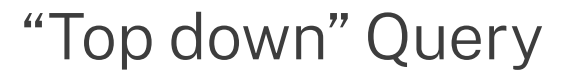

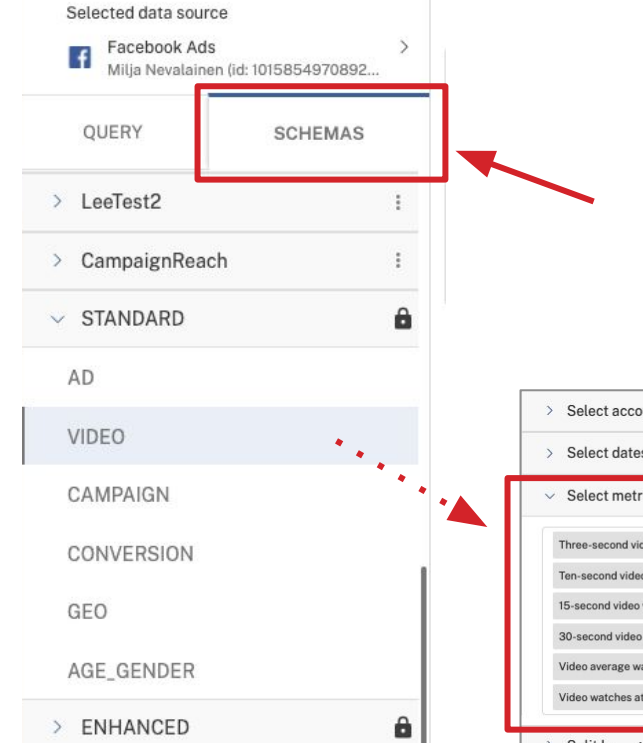

- Click the "SCHEMAS" tab to reveal the pre-configured schemas
- Select a table to preview its fields
- Add or remove fields based on your preference

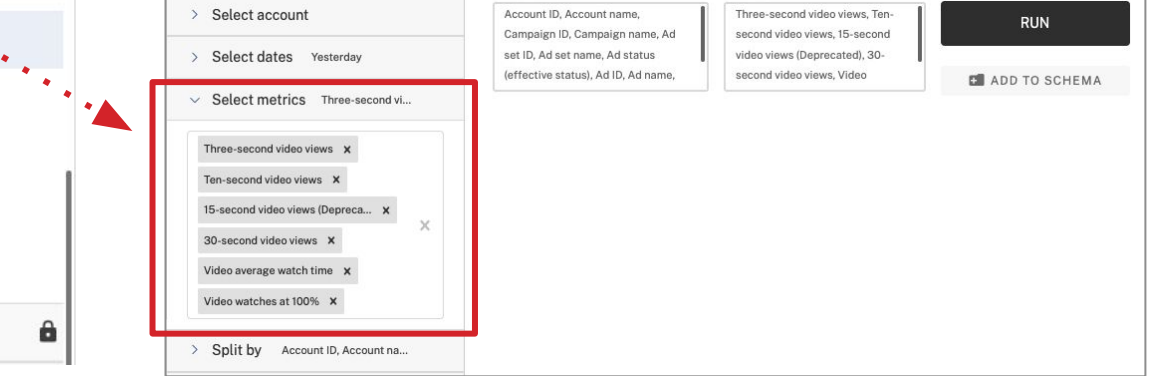

- Click "Run" to  $\bullet$ generate a data preview
- Add or remove  $\bullet$ metrics to your query, testing frequently to avoid "Illegal metric/dimension combinations"

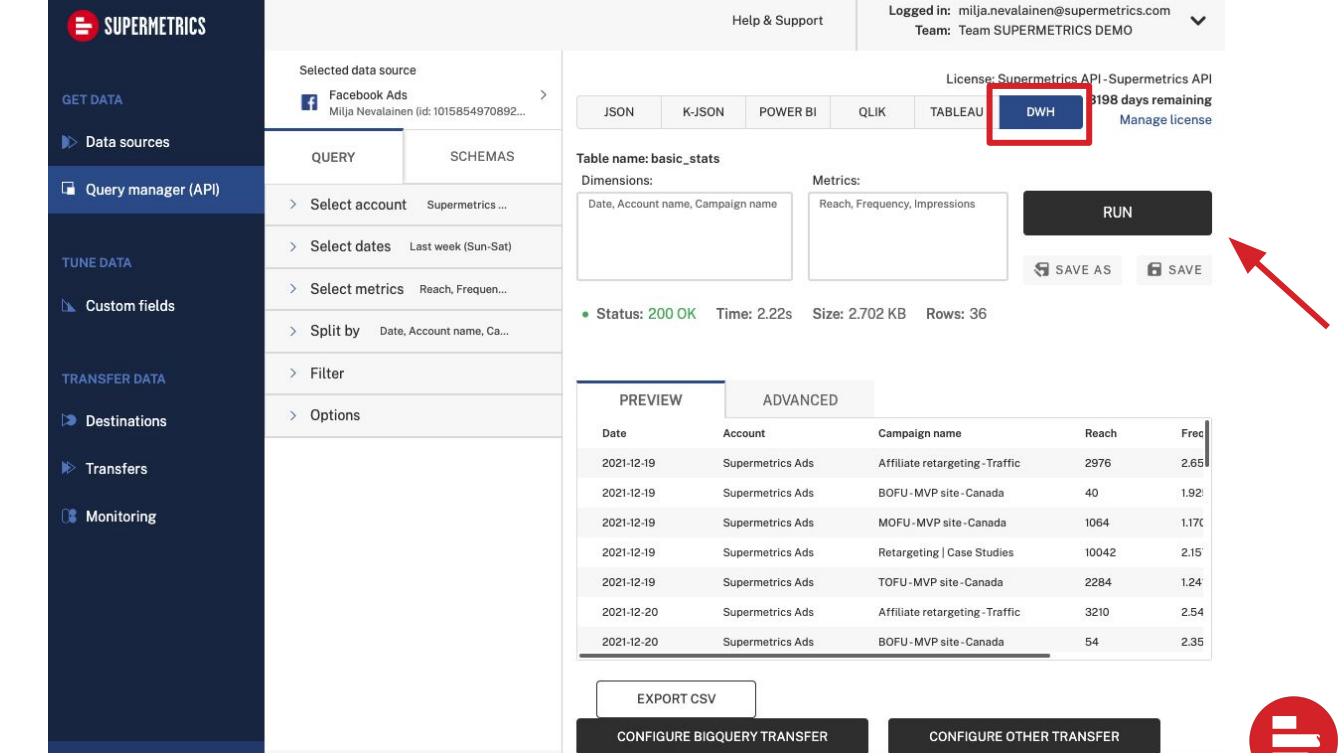

Data sources

Custom fields

Destinations

Transfers

mpressions

Custom Quer

 $\bullet$  Extra Light T

2021-11-30 17:15

2021-11-09 13

2021-06-302

D: Date, Campaign name

M: Reach, Impressions, Amount spent (EUR)

2021-12-19

- When you're satisfied, click the "SAVE AS" button
- Give your query a name and save it to a schema

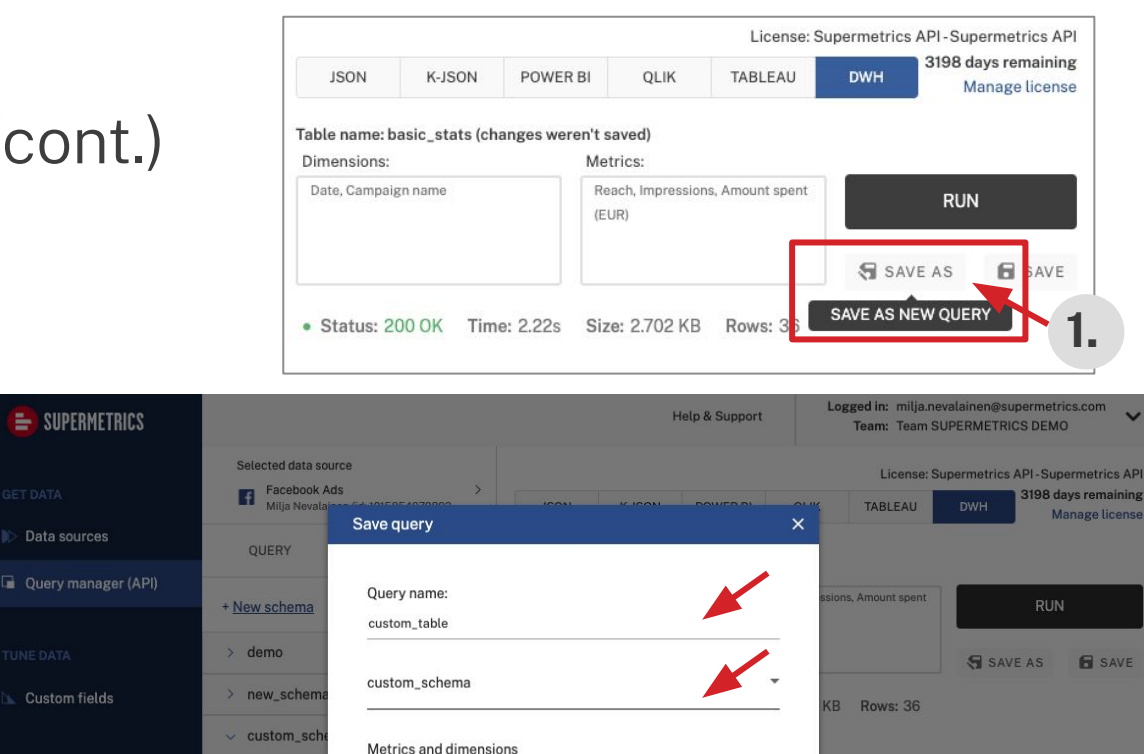

Cancel

**Supermetrics Ads** 

npaign name

iliate retargeting - Traffic

**OFU-MVP site-Canada** 

MOFU-MVP site-Canada

Reach

2976

40

1064

Freq

 $2.65$ 

1.92

 $1.17C$ 

- Your custom schema and associated tables now show up under "SCHEMAS"
- Modifications to your schema will show up on the next data transfer run

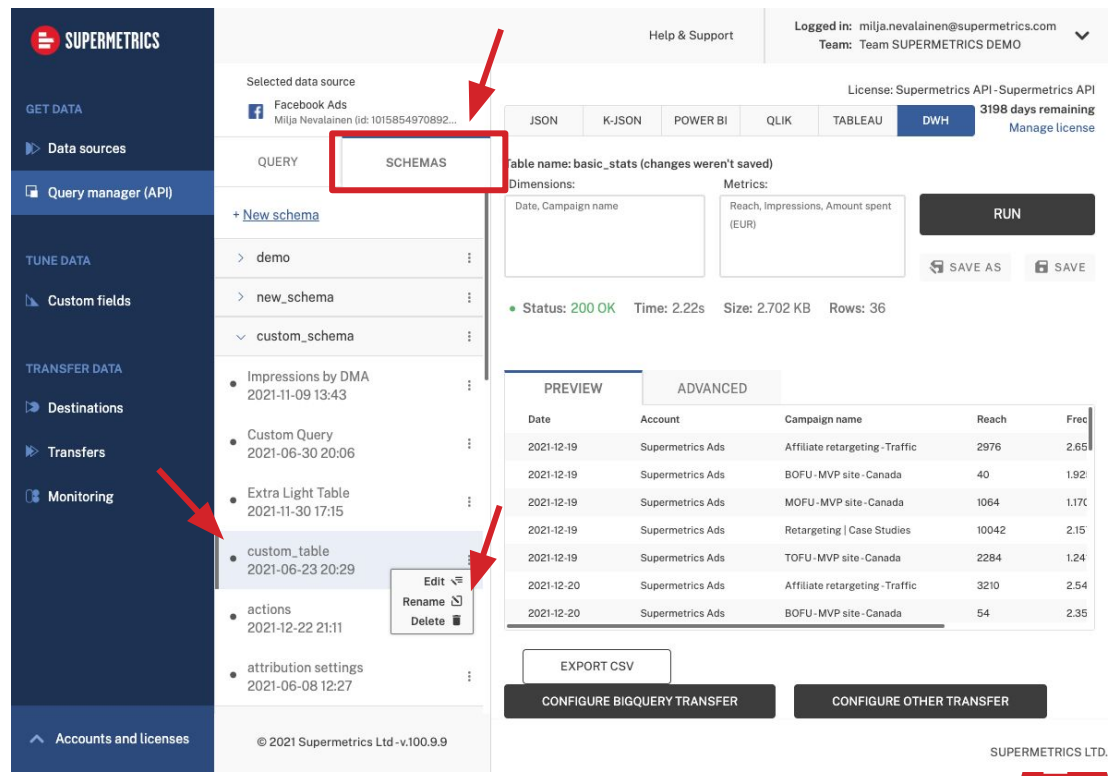

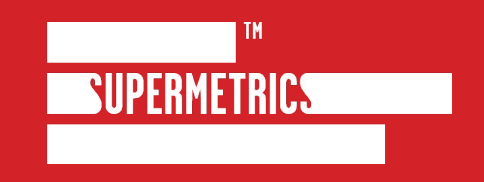